# First Edition (October 2000)

This publication could contain technical inaccuracies or typographical errors. Changes are made periodically to the information herein; these changes will be made in later editions. IBM may make improvements and/or changes in the product(s) and/or program(s) at any time.

It is possible that this publication may contain reference to, or information about, IBM products (machines and programs), programming, or services that are not announced in your country.

Requests for copies of this publication and for technical information about IBM products should be made to your IBM Authorized Dealer or IBM Retailer.

No part of this publication may be reproduced or distributed in any form or by any means without prior permission in writing from the International Business Machines Corporation.

# © Copyright International Business Machines Corporation 2000. All rights reserved.

Note to U.S. Government Users -- Documentation related to restricted rights -- Use, duplication or disclosure is subject to restrictions set forth in GSA ADP Schedule Contract with IBM Corp.

Notice

References in this publication to IBM products, programs, or services do not imply that IBM intends to make these available in all countries in which IBM operates. Any reference to an IBM product, program or service is not intended to state or imply that only IBM's product, program, or service may be used. Any functionally equivalent product, program, or service that does not infringe any of IBM's intellectual property rights or other legally protectable rights may be used instead of the IBM product, program, or service. Evaluation and verification of operation in conjuntion with other products, programs, or services, except those expressly designated by IBM, are the user's responsibility.

IBM may have patents or pending patent applications covering subject matter in this document. The furnishing of this document does not give you any license to these patents.

## Trademarks

The following terms, used in this publication, are trademarks or service marks of the IBM Corporation in the United States or other countries:

HelpCenter IBM

ENERGY STAR is a U.S. Govt. registered mark.

Other company, product, and service names may be trademarks or service marks of others.

i

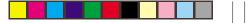

۲

# Contents

| Contents            | 1  |
|---------------------|----|
| Setup               | 2  |
| User controls       | 5  |
| On-Screen-Display   | 6  |
| Further information | 24 |
| Specifications      | 26 |
| Troubleshooting     | 27 |
| Compliances         | 41 |
| Warranty            | 44 |

-•

.

\_\_\_\_\_

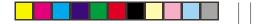

# Setup

**Important:** Before connecting the monitor, turn off the computer and attached devices. Also ensure the power at the electrical outlet matches the power requirements of the monitor. Refer to the **Specifications** section on page 26 for more details.

## Attaching the Stand

- Insert the hooks (1) into the matching slots on the underside (2)of the monitor (2).
- 2. Slide the base towards the front of the monitor until the latch (3) clicks into the locked position.

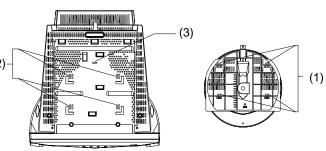

ENGLISH

## Connecting your monitor

- Connect the signal cable to the video port on the back of your computer (figure A). Your computer may have a video adapter card installed. In this case, attach the signal cable to the connector on the video adapter card (figure B).
- 2. Connect the power cord to the monitor first, then firmly insert the plug into a properly grounded electrical outlet.
- 3. Turn on the monitor, and then the computer.

If your monitor does not seem to be working correctly, refer to the *Troubleshooting* section on page 27 for help.

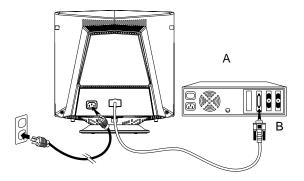

## Workplace preparation

#### Positioning the Monitor

Choose a suitable place to position the monitor where it is not near fluorescent desk lighting or any equipment that produces magnetic fields that could cause interference. Ensure that the furniture or equipment can support the weight of the monitor. Allow at least 2 inches (50mm) ventilation space around the monitor.

#### Height

The monitor should be positioned so that the top of the screen is slightly below your eye level when you sit at your workstation.

#### Orientation

Choose a position that gives the least reflection from lights and windows, usually at a right angle to any windows. The monitor should be positioned directly in front of you so that you do not have to twist your body. Tilt the monitor to a comfortable viewing angle.

## Working Practices

#### Rest

Take regular breaks. Vary your posture, and stand up and stretch occasionally as prolonged use of computer workstations can be tiring.

#### Back

You should sit back in the chair and use the back rest.

#### Hands

Use a light touch on the keyboard, keeping your hands and fingers relaxed. Allow a space in front of the keyboard to rest your wrists when not typing. Consider using a wristpad.

#### Eyesight

Working with monitors, in common with any prolonged close work, can be visually demanding. Look away from the screen periodically and have your eyesight checked regularly.

#### Screen settings

Set the screen brightness and contrast to a comfortable level. You may have to adjust this as the lighting changes during the day. Many application programs let you select colour combinations which can help you to view in comfort.

# **User controls**

The image is already optimised for many display modes. However, the controls can be used to adjust the image to your liking.

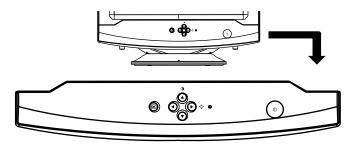

| lcon | Control                                              | Description                                                                                                    |
|------|------------------------------------------------------|----------------------------------------------------------------------------------------------------|
| Ċ    | Power switch                                         | Switches the monitor on and off.                                                                                                    |
| B    | OSD/Select                                           | Activates the On-Screen-Display / select control icon.                                                                                                    |
| ٠    | Move up /down;<br>Contrast adjustment selection      | This control has two functions :<br>1) To move the highlighted icons to the right for selection. Also used to adjust<br>image after control icon has been selected. 2) To adjust the image contrast.  |
| •    | Move left /right;<br>Brightness adjustment selection | This control has two functions :<br>1) To move the highlighted icons to the left for selection. Also used to adjust<br>image after control icon has been selected. 2) To adjust the image brightness. |

۲

# **On-Screen** Display

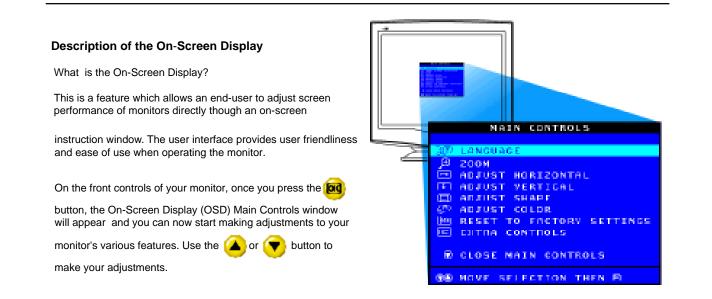

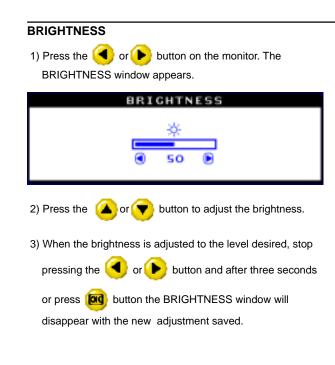

# **On-Screen** Display

# CONTRAST

ENGLISH

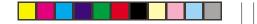

# LANGUAGE

| 1) Press the 🔞 button on the monitor. The MAIN              |
|-------------------------------------------------------------|
| CONTROLS window appears. LANGUAGE should be<br>highlighted. |
| MAIN CONTROLS                                               |
| 30 LANGUAGE                                                 |
| <i>,</i> ⊕ 200м                                             |
| 🖽 ADJUST HORIZONTAL                                         |
| ADJUST VERTICAL                                             |
| 🔲 ADJUST SHAPE                                              |
| © ADJUST COLOR                                              |
| EXTRA CONTROLS                                              |
| E EXTRA CONTROLS                                            |
| 🗑 CLOSE MAIN CONTROLS                                       |
| <b>B</b> MOVE SELECTION THEN B                              |
| 2) Press the of button again. The LANGUAGE window appears.  |
| 3) Press the 🔼 or 🔫 button until the desired language is    |
|                                                             |
| highlighted.                                                |

| III ENGLISH                  |   |
|------------------------------|---|
| I ESPANÓL                    |   |
| I FRANÇAIS                   |   |
| DEUTSCH                      |   |
| ITALIANO ITALIANO            |   |
|                              | - |
| <b>W</b> MOVE SELECTION THEN |   |
| BACK TO MAIN CONTROLS        |   |

4) Press the **b** button to confirm your selection and return to

MAIN CONTROLS window. CLOSE MAIN CONTROLS will be highlighted...

### ZOOM

1) Press the 🚾 button on the monitor. The MAIN

CONTROLS window appears.

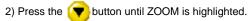

|       | MAIN CONTROLS             |
|-------|---------------------------|
|       |                           |
| 30    | LANGUAGE                  |
| Ð     | 200M                      |
| +-+   | ADJUST HORIZONTAL         |
| 1     | ADJUST VERTICAL           |
| 0=0   | ADJUST SHAPE              |
| 60    | ADJUST COLOR              |
| [ener | RESET TO FACTORY SETTINGS |
|       | EXTRA CONTROLS            |
|       |                           |
|       | CLOSE MAIN CONTROLS       |
|       |                           |
|       | MOVE SELECTION THEN 🗉     |

3) Press the **find** button. The ZOOM window appears.

4) Press the 🗲 or 🕨 button to adjust ZOOM.

|                 | 200  | DM      |    |   |
|-----------------|------|---------|----|---|
|                 |      |         |    |   |
| <i>)</i> ⊕ гоом |      | ୍       |    | æ |
|                 |      |         | _  |   |
|                 |      |         | 50 |   |
| _               |      |         |    |   |
| BACK TO         | MAIN | CONTROL | 5  |   |

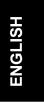

۲

5) Press the **button** to confirm your selection and return to the MAIN CONTROLS window. CLOSE MAIN

### ADJUST HORIZONTAL

- Press the button on the monitor. The MAIN CONTROLS window appears.
- Press the button until ADJUST HORIZONTAL is highlighted.

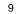

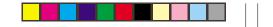

50

Ð

| MAIN CONTROLS                                                                                                   | ADJUST HORIZONTAL                           |
|----------------------------------------------------------------------------------------------------|---------------------------------------------|
| 30 LANGUAGE<br>€ 200M                                                                                           | POSITION O                                  |
| ADJUST HORIZONTAL     ADJUST VERTICAL     ADJUST SHAPE     ADJUST COLOR                                         |                                             |
| CLOSE MAIN CONTROLS                                                                                             | ■ BACK TO MAIN CONTROLS                     |
| @⊕ MOVE SELECTION THEN ■                                                                                        |                                             |
|                                                                                                    | 5) When the position is adjusted, press the |
| <ol> <li>Press the button. The ADJUST HORIZONTAL<br/>window appears. POSITION should be highlighted.</li> </ol> | to return to MAIN CONTROLS window, or p     |

4) Press the or (>> button to move the image to the left or right.

he position is adjusted, press the 🔞 button n to MAIN CONTROLS window, or press the

6) To adjust the horizontal size, press the ( or ( button.

ENGLISH

| ADJUST HORIZO       | NTAL |
|---------------------|------|
| POSITION            |      |
| 🕀 SIZE              |      |
|                     | 50 D |
| B BACK TO MAIN CONT | ROLS |

7) When the size is adjusted, press the **b** button to

return to MAIN CONTROLS window. CLOSE MAIN CONTROLS will be highlighted.

|       | MAIN CONTROLS             |
|-------|---------------------------|
| 30    | LANGUAGE                  |
| Ð     | 200M                      |
| ÷.    | ADJUST HORIZONTAL         |
| 1     | ADJUST VERTICAL           |
|       | ADJUST SHAPE              |
| 9     | ADJUST COLOR              |
| 12.22 | RESET TO FACTORY SETTINGS |
|       | EXTRA CONTROLS            |
| ~     |                           |
| Q     | CLOSE MAIN CONTROLS       |
|       | MOVE SELECTION THEN 國     |

3) Press the 👩 button. The ADJUST VERTICAL

window appears. POSITION should be highlighted.

Press the or button to move the image up or down.

# ADJUST VERTICAL

۲

1) Press the 🔞 button on the monitor. The MAIN

CONTROLS window appears.

 Press the button until ADJUST VERTICAL is highlighted.

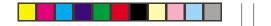

|     | ADJUST      | VERTICAL                                             |
|-----|-------------|------------------------------------------------------|
| 南   | POSITION    | ę ė                                                  |
| (‡) | SIZE        | <ul> <li>50 D</li> <li>50 D</li> <li>50 D</li> </ul> |
| ß   | васк то мал | IN CONTROLS                                          |

| ADJUST V     | ERTICAL  |    |
|--------------|----------|----|
| (中 POSITION  | Ŗ        | ത  |
|              | 50       | ۲  |
| C) SIZE      | C)       | ¢) |
|              | 50       | ۲  |
| BACK TO MAIN | CONTROLS |    |

5) When the position is adjusted, press the **mage button** 

to return to MAIN CONTROLS window, or press the

to highlight SIZE. .

- 6) To adjust the vertical size, press the *(*) or *b* button.
- 7) When the size is adjusted, press the **b** button to return to

MAIN CONTROLS window. CLOSE MAIN CONTROLS willbe highlighted.

### ADJUST SHAPE

### ADJUST SIDE CURVE

1) Press the 🞯 button on the monitor. The MAIN CONTROLS window appears.

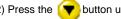

2) Press the **(v)** button until ADJUST SHAPE is highlighted.

| MAIN CONTROLS                                     |
|---------------------------------------------------|
| )迎 LANGUAGE                                       |
| 🔎 200М                                            |
| E ADJUST HORIZONTAL                               |
| E ADJUST VERTICAL                                 |
| 🖂 ADJUST SHAPE                                    |
| 💭 ADJUST COLOR                                    |
| 🖮 RESET TO FACTORY SETTINGS                       |
| EXTRA CONTROLS                                    |
| CLOSE MAIN CONTROLS                               |
| THE MOVE SELECTION THEN B                         |
| 3) Press the 🔯 button. The ADJUST SHAPE window    |
| appears. ADJUST SIDE CURVE should be highlighted. |

|   | ADJUST SHAPE          |
|---|-----------------------|
|   |                       |
|   | ADJUST SIDE CURVE     |
|   | ADJUST SIDE ANGLES    |
|   | ROTATE IMAGE          |
| ۲ | BACK TO MAIN CONTROLS |
|   | MOVE SELECTION THEN 🖻 |

4) Press the button. The SIDE CURVE window appears. PINCUSHION should be highlighted.

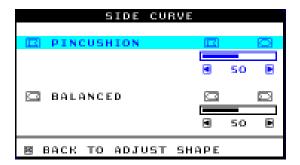

5) To adjust the pincushion, press the or button.
6) When the pincushion is adjusted, press the button to highlight BALANCED or press the button to return to the ADJUST SHAPE window.

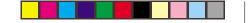

| SIDE CURVE          |              |        |
|---------------------|--------------|--------|
| I PINCUSHION        |              | $\Box$ |
|                     | SO           | œ      |
| C BALANCED          | (771)        | (TTS)  |
| CD DECHACED         |              |        |
|                     | <b>()</b> 50 | B      |
| 🖲 BACK TO ADJUST SH | IAPE         |        |

- To adjust the balanced pincushion, press the solution.
- 8) When the balanced pincushion is adjusted, press the
- button to return to the ADJUST SHAPE window. BACK TO MAIN CONTROLS will be highlighted.
- 9) Press the **(D)** button to return to the MAIN CONTROLS

window, or press the volume button until ADJUST SIDE ANGLES is highlighted.

# ADJUST SIDE ANGLES

- 1) Press the of button on the monitor. The MAIN CONTROLS window appears.
- 2) Press the **(** button until ADJUST SHAPE is highlighted.
- 3) Press the ᆽ button. The ADJUST SHAPE window

appears. ADJUST SIDE CURVE should be highlighted

#### MAIN CONTROLS

- RESET TO FACTORY SETTINGS E EXTRA CONTROLS
- CLOSE MAIN CONTROLS

#### MOVE SELECTION THEN ■

| ADJUST SHAPE                                          |
|-------------------------------------------------------|
| _                                                     |
| ADJUST SIDE CURVE                                     |
| 🖾 ADJUST SIDE ANGLES                                  |
| 🖾 ROTATE IMAGE                                        |
| • BACK TO MAIN CONTROLS                               |
|                                                       |
| 4) Press the 💎 button to highlight ADJUST SIDE ANGLES |
| 5) Press the for button. The SIDE ANGLES window       |

5) Press me -ES window appears. TRAPEZOID should be highlighted.

| SIDE ANG         | LES    |
|------------------|--------|
| TRAPE2010        |        |
|                  | C 50 D |
| DARALLELOGRAM    |        |
|                  | C 50 D |
| B BACK TO ADJUST | SHAPE  |

6) To adjust the trapezoid, press the ( or ) button. 7) When the trapezoid is adjusted, press the ( highlight PARALLELOGRAM or press the 😡 button to return to the ADJUST SHAPE window.

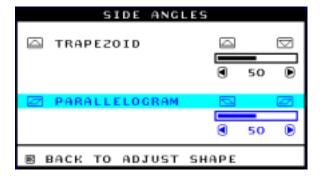

8) To adjust the parallelogram, press the ( or ) button.

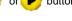

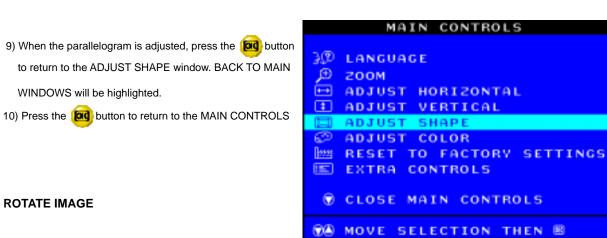

#### **ROTATE IMAGE**

- 1) Press the **or** button on the monitor. The MAIN CONTROLS window appears.
- 2) Press the **v** button until ADJUST SHAPE is highlighted.
- 3) Press the **Model** button. The ADJUST SHAPE window appears. ADJUST SIDE CURVE should be highlighted.

4) Press the row until ROTATE IMAGE is highlighted.

5) Press the **button**. The ROTATE IMAGE window appears. ROTATE should be highlighted.

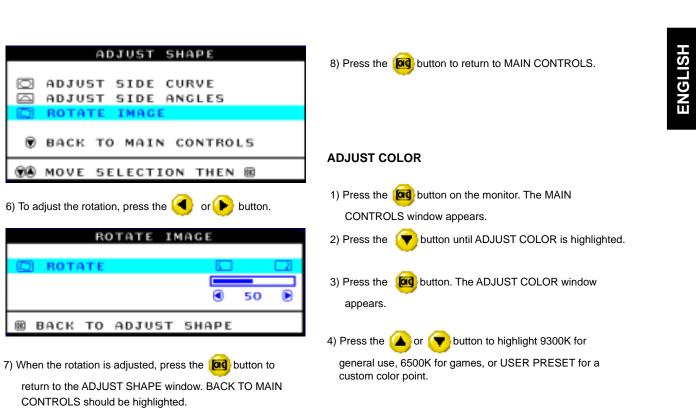

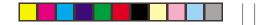

| MAIN CONTROLS                                                                                                    | ADJUST COLOR                                                                                                    |
|----------------------------------------------------------------------------------------------------|----------------------------------------------------------------------------------------------------|
| <ul> <li>Description</li> <li>Description</li> <li>Descrip</li></ul> | <ul> <li>9300K FOR GENERAL USE</li> <li>6500K FOR GAME</li> <li>USER PRESET</li> <li>RED</li> <li>GREEN</li> <li>BLUE</li> <li>S0</li> <li>S0</li> </ul> |
| CLOSE MAIN CONTROLS                                                                                                    | MOVE SELECTION THEN      ■                                                                                                    |
|                                                                                                    | BACK TO MAIN CONTROLS OR<br>De adjust user preset then                                                                                                   |

5) Once you have highlighted GENERAL USE or GAMES, press the button to confirm you selection and return to the MAIN CONTROLS window. CLOSE MAIN CONTROLS will be highlighted. 6a) If USER PRESET is highlighted, press the volume button to highlight RED. Next, press the volume or button to adjust the color red.

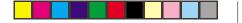

ENGLISH

| ADJUST COLOR                                                                                                    |
|----------------------------------------------------------------------------------------------------|
| ■ 9300K FOR GENERAL USE<br>■ 6500K FOR GAME                                                                                           |
| © USER PRESET                                                                                                    |
| RED 50     GREEN 50                                                                                                    |
| © BLUE 50                                                                                                    |
|                                                                                                    |
| MOVE SELECTION THEN      BACK TO MAIN CONTROLS OR     ADJUST USER PRESET THEN      Children fricked with DED areas the      hutten to |
| 6b) When finished with RED, press the 🔫 button to                                                                                     |
| highlight GREEN. Next, press the ( or 🌔 button. to adjust the color green.                                                            |
| 6c) When finished GREEN, press the 🔫 button to highlight                                                                              |
| BLUE. Next, press the ( or ┝ to adjust the color blue.                                                                                |

6d) When all adjustments are complete, press the **for** button to confirm your adjustments and return to the MAIN CONTROLS window. CLOSE MAIN CONTROLS will be highlighted.

## **RESET TO FACTORY SETTINGS**

RESET TO FACTORY SETTINGS returns everything in all the windows to factory presets.

1) Press the for button on the monitor. The MAIN CONTROLS window appears.

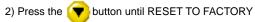

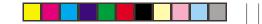

3) Press the 🔯 button. The RESET TO FACTORY

SETTINGS window appears.

4) Press the 🔺 or 💎 button to select YES or NO. NO is

the default. YES returns all settings to their original factory adjustments.

# MAIN CONTROLS

| 30 LANGUAGE                           |
|---------------------------------------|
| <i>,</i> ⊕ 200м                       |
| 🕀 ADJUST HORIZONTAL                   |
| ADJUST VERTICAL                       |
| 🔲 ADJUST SHAPE                        |
| 💬 ADJUST COLOR                        |
| EX RESET TO FACTORY SETTING           |
| EXTRA CONTROLS                        |
|                                       |
| 🗑 CLOSE MAIN CONTROLS                 |
|                                       |
| <b>@</b> MOVE SELECTION THEN <b>I</b> |

| RESET         | то гастов | Y SETTINGS |   |
|---------------|-----------|------------|---|
| -             |           |            | _ |
| VES           |           |            | - |
| 0 163         |           |            |   |
| <b>B</b> MOVE | SELECTIO  | N THEN     |   |
| B BACK        | TO MAIN   | CONTROLS   |   |
|               |           |            |   |

5) Press the button to confirm your selection and return

to the MAIN CONTROLS window. CLOSE  $\ensuremath{\mathsf{MAIN}}$ 

CONTROLS will be highlighted.

### **EXTRA CONTROLS**

### DEGAUSS

1) Press the out on the monitor. The MAIN CONTROLS window appears.

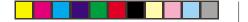

ENGLISH

2) Press the 🔽 button until EXTRA CONTROLS is highlighted 3) Press the 🔞 button. The EXTRA CONTROLS window appears. ADJUST MOIRE will be highlighted. Press the vill be highlighted. MAIN CONTROLS 300 LANGUAGE 200M ADJUST HORIZONTAL ----ADJUST VERTICAL Œ Ð ADJUST SHAPE Ð ADJUST COLOR RESET TO FACTORY SETTINGS E EXTRA CONTROLS CLOSE MAIN CONTROLS **MOVE SELECTION THEN BO** 

4) To degauss your screen, press the **button**. Your screen

will be degaussed, then the MAIN CONTROLS window will reappear. CLOSE MAIN CONTROLS will be highlighted.

|     | EXTRA CONTROLS          |
|-----|-------------------------|
|     |                         |
| 000 | ADJUST MOIRE            |
| R   | DEGAUSS                 |
|     |                         |
| ۲   | BACK TO MAIN CONTROLS   |
| -   |                         |
|     | MOVE SELECTION THEN 📧   |
|     |                         |
|     | SERIAL NUMBER TY 012345 |
|     | RESOLUTION 1600/1200    |
|     | FREQUENCY 107K/85HZ     |

### ADJUST MOIRE

- 1) Press the ed button on the monitor. The MAIN CONTROLS window appears.
- Press the voltage button until EXTRA CONTROLS is highlighted.

|      | MAIN CONTROLS             |
|------|---------------------------|
| Ð    | LANGUAGE                  |
| Ð    | 200M                      |
|      | ADJUST HORIZONTAL         |
| 1    | ADJUST VERTICAL           |
| 三)   | ADJUST SHAPE              |
| Ð    | ADJUST COLOR              |
| 2222 | RESET TO FACTORY SETTINGS |
| F)   | EXTRA CONTROLS            |
| ۲    | CLOSE MAIN CONTROLS       |
|      |                           |
| 00   | MOVE SELECTION THEN B     |
|      |                           |

3) Press the of button. The EXTRA CONTROLS window appears. ADJUST MOIRE will be highlighted.

5) Press the button. The ADJUST MOIRE window appears. HORIZONTAL will be highlighted

- EXTRA CONTROLS

  ADJUST MOIRE

  ADJUST MOIRE

  BACK TO MAIN CONTROLS

  Comparison

  Serial number Ty 012345
  RESOLUTION 1600/1200
  FREQUENCY 107K/85H2
- 6) To adjust the horizontal moire, press the <
- 7) When the horizontal moire is adjusted, press the volume button to highlight VERTICAL.

8) To adjust the vertical moire, press the ( or ( button.

ADJUST MOIRE 9) When the vertical moire is adjusted, press the **ford** button ENGLISH to return to the EXTRA CONTROLS window. BACK TO I HORIZONTAL MAIN CONTROLS will be highlighted. C 3 50 VERTICAL **CLOSE MAIN CONTROLS** D Press the **button to close MAIN CONTROLS**. 50 ۹ BACK TO EXTRA CONTROLS MAIN CONTROLS 💯 LANGUAGE ADJUST MOIRE Ð 200M ADJUST HORIZONTAL HORIZONTAL ADJUST VERTICAL (II) ADJUST SHAPE 50 ADJUST COLOR œ RESET TO FACTORY SETTINGS dist 🖾 VERTICAL EXTRA CONTROLS ۲ 50 CLOSE MAIN CONTROLS BACK TO EXTRA CONTROLS 

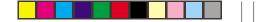

# **Further information**

### Display modes

The display mode the monitor uses is controlled by the computer. Therefore you should refer to your computer documentation for details on how to change display modes.

The image size, position and shape may change when the display mode changes. This is normal and the image can be readjusted using the monitor controls.

To ensure flicker-free operation, select the highest (noninterlaced) refresh rate both the computer and the monitor can support, (generally 75 Hz or higher), for the resolution that your application requires.

For the display modes listed beside, the screen image has been optimized during manufacture.

| Resolution    | Refresh<br>Rate | Horizontal<br>Frequency |
|---------------|-----------------|-------------------------|
| 640 x 480     | 60 Hz           | 31.5 kHz                |
| 640 x 480     | 85 Hz           | 43.3 kHz                |
| 720 x 400     | 70 Hz           | 31.5 kHz                |
| 800 x 600     | 75 Hz           | 46.9 kHz                |
| 800 x 600     | 85 Hz           | 53.7 kHz                |
| 1024 x 768    | 75 Hz           | 60.0 kHz                |
| 1024 x 768    | 85 Hz           | 68.6 kHz                |
| 1280 x 1024   | 75 Hz           | 80.0 kHz                |
| 1280 x 1024 * | 85 Hz           | 91.0 kHz                |
| 1600 x 1200   | 75 Hz           | 93.8 kHz                |

Table 1. Factory Preset Mode

\* Recommended mode

24

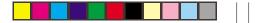

# **Power Management**

To benefit from power management, the monitor must be used in conjunction with a computer that implements the Video Electronics Standards Association (VESA) Display Power Management Signalling (DPMS) Standard.

The power management feature is invoked when the computer recognizes that you have not used your mouse or keyboard for a user-definable period of time. There are several states as described in the table below.

| State        | Power indicator | Screen | Restoring Operation             | Compliance |
|--------------|-----------------|--------|---------------------------------|------------|
| On           | Steady Green    | Normal |                                 |            |
| VESA Standby | Steady Amber    | Blank  | Press a key or move the mouse.* | ENERGY     |
| VESA Suspend | Steady Amber    | Blank  | Press a key or move the mouse.* | Star       |
| VESA Off     | Steady Amber    | Blank  | Press a key or move the mouse.* |            |

\* There may be a slight delay before the picture returns

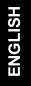

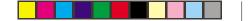

# **Specifications**

The E94 (M/T 6634) color monitor uses a 19 inch FST CRT with a viewable image size of 18 inches (457.8 mm)

۲

| Dimensions  | Width:<br>Depth:                                                                | 17.3 inch (440 mm)<br>17.2 inch (437 mm)                                                          | Communications                    | VESA DDC                                                                | 1 /2 B                                      |  |
|-------------|---------------------------------------------------------------------------------|---------------------------------------------------------------------------------------------------|-----------------------------------|-------------------------------------------------------------------------|---------------------------------------------|--|
|             | Height:                                                                         | 17.6 inch (446.5 mm)                                                                              | Synchronization                   | Horiz. Frequency:                                                       | 30 kHz - 96 kHz                             |  |
| Weight      |                                                                                 | 42.7 lb (19.4 Kg)                                                                                 | Range                             | Vert. Frequency:                                                        | 50 Hz - 160 Hz                              |  |
| Tilt Swivel | Forward tilt:<br>Backward tilt:<br>Swivel:                                      | 5°<br>13°<br>+ 90° / -90°                                                                         | Power<br>Consumption<br>(Typical) | Normal Operation:<br>VESA Standby:<br>VESA Suspend:<br>VESA Off:        | < 100 W<br>< 5 W<br>< 5 W<br>< 5 W<br>< 5 W |  |
| Image       | Maximum Height:<br>Maximum Width:<br>Dot Pitch:                                 | 10.8 inch (274.7 mm)<br>14.4 inch (366.2 mm)<br>0.26 mm                                           | Environment                       | Operating Temperature:<br>Storage Temperature:<br>Shipping Temperature: | 5 to 40° C<br>-20 to 65° C<br>-20 to 65° C  |  |
| Power input | Supply Voltage:<br>Max Supply Current:                                          | 90 -264 Vac<br>47-63 Hz<br>1.5 A at 100 Vac                                                       |                                   | Operating Humidity:<br>Storage Humidity:<br>Shipping Humidity:          | 10 to 90%<br>5 to 95%<br>5 to 95%           |  |
| Video input | Input Signal:<br>Horiz. Addressability:<br>Vert. Addressability:<br>Clock Rate: | Analogue Direct<br>Drive, 75 ohm 0-0.7v<br>1600 pels (max.)<br>1200 lines (max.)<br>202 Mpels/sec |                                   | Emissions:                                                              |                                             |  |

26

-

# Troubleshooting

If you have a problem setting up or using your monitor, you may be able to solve it yourself. Before calling your retailer or IBM you should try the suggested actions that are appropriate to your problem.

| Problem                                              | Possible Cause                                                             | Suggested Action                                                                                                    | Reference                                       |
|------------------------------------------------------|----------------------------------------------------------------------------|----------------------------------------------------------------------------------------------------|-------------------------------------------------|
| Screen is blank and power indicator is off.          | No power to monitor.                                                       | <ul> <li>Ensure the electrical outlet and the monitor are both switched on.</li> <li>Check that the power cord is firmly plugged into the monitor and the electrical outlet. If the power cord plug has a removable fuse, replace it.</li> <li>Try another power cord.</li> <li>Try another electrical outlet.</li> </ul> | Setup section<br>starting on page 2             |
| Screen is blank and power indicator is steady green. | Brightness and Contrast may be too low.                                    | Adjust brightness and contrast.                                                                                                    | User controls section starting on page 5        |
| "SIGNAL OUT OF<br>RANGE" message is<br>displayed.    | Display mode of the<br>computer is outside<br>the range of the<br>monitor. | <ul> <li>Reconfigure the computer to use a<br/>supported display mode.</li> </ul>                                                                                                    | Further information section starting on page 24 |
| "CHECK SIGNAL<br>CABLE" message is<br>displayed.     | Video cable connection.                                                    | <ul> <li>Check that the signal cable is firmly connected to the computer.</li> <li>Check that no pins are bent in the signal cable connector.</li> </ul>                                                                                                    | Setup section<br>starting on page 2             |

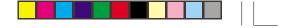

| Problem                                                                        | Possible Cause                                                                    | Suggested Action                                                                                                    | Reference                                             |
|--------------------------------------------------------------------------------|-----------------------------------------------------------------------------------|----------------------------------------------------------------------------------------------------|-------------------------------------------------------|
| Screen is blank and<br>power indicator is<br>steady yellow or<br>steady amber. | The monitor is in Power<br>Management Standby /<br>Suspend or Off state.          | <ul> <li>Press any key on the keyboard or move<br/>the mouse to restore operation.</li> </ul>                                                                                                    | Power Management<br>section starting on page<br>25    |
|                                                                                | No video signal from the computer.                                                | <ul> <li>Check the computer is powered on.</li> <li>Check that the signal cable is firmly connected to the computer.</li> <li>Check no pins are bent in the signal cable connector.</li> </ul>                                                  | Setup section starting on page 2                      |
| Image appears to be flickering.                                                | The monitor is operating in<br>an interlaced or low refresh<br>rate display mode. | <ul> <li>Reconfigure the computer to use a non-<br/>interlaced display mode with a refresh<br/>rate of at least 75 Hz.</li> </ul>                                                                                                    | Further information<br>section starting on page<br>24 |
|                                                                                | The monitor may be affected<br>by interference from nearby<br>equipment.          | <ul> <li>Move fluorescent desk lighting or any equipment that produces magnetic fields further away from the monitor.</li> <li>If another monitor is close by, a separation distance of at least 15.7 inches (400mm) is recommended.</li> </ul> |                                                       |

۲

--

28

\_\_\_\_

•

|--|--|--|--|--|

| Problem                         | Possible Cause                                                     | Suggested Action                                                                                                    | Reference                                     |
|---------------------------------|--------------------------------------------------------------------|----------------------------------------------------------------------------------------------------|-----------------------------------------------|
| Image appears to be discolored. | The monitor may be affected by interference from nearby equipment. | <ul> <li>Move any equipment that produces magnetic fields (e.g. sub woofer loud speakers) further away from the monitor.</li> <li>If another monitor is close by, a separation distance of at least 15.7 inches (400mm) is recommended.</li> </ul> |                                               |
|                                 | Magnetization of monitor components has built up.                  |                                                                                                    | Extra Controls section<br>starting on page 20 |

--

\_\_\_\_

--

ENGLISH

.

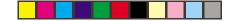

#### Further help

If you are unable to correct the problem yourself, you may seek further help as follows:

Call IBM HELPCENTER. In the US call 1-800-772-2227 In Canada call 1-800-565-3344

In other countries, contact your dealer, retailer, or other IBM authorized servicer.

Before calling, please have available as much of the following information as possible:

- 1. Type, model and serial number from the label on the back of your monitor.
- 2. Purchase receipt.
- 3. Description of problem.
- 4. Computer type and model.
- 5. System configuration (additional hardware etc.).
- 6. System BIOS version number.
- 7. Operating System and version number.
- 8. Display driver version number.

If possible, stay by your computer system. Your technical support representative might want to go through the problem with you during the call.